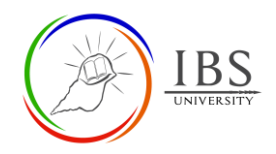

# **Taking a Moodle Quiz**

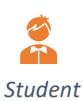

# **On this guide:**

- A. [Taking a quiz](#page-0-0)
- B. [View Quiz Results](#page-3-0)

## **Overview**

Read the instruction well before you attempt any quiz. If you feel like you don't have enough information, feel free to ask your Lecturer about the quiz details.

## **Pre-condition**

- 1. The user must be on a Moodle course page as a student of the unit. See *[Moodle Enrolment](https://learn.ibs.ac.pg/moodle/mod/resource/view.php?id=12293)*, *[Accessing your course,](https://learn.ibs.ac.pg/moodle/mod/resource/view.php?id=12295)* and *[The Moodle course.](https://learn.ibs.ac.pg/moodle/mod/resource/view.php?id=12296)*
- 2. Get enough details of the quiz you need to take from your Lecturer. Ask about the section and title.
- 3. You may take this *[Practice](https://learn.ibs.ac.pg/moodle/mod/quiz/view.php?id=12520) quiz* to gain confidence before taking the actual quiz.

# <span id="page-0-0"></span>**A. Taking a quiz**

## **Procedure**

- 1. Accessing Quiz summary page.
	- a. Find the quiz link on your Moodle course page. An **assessable quiz** can be found in the **Assessment section**, while non-assessable quizzes can be found in the teaching sections.
	- b. Click on the Quiz name to access the Quiz summary page.
- 2. Examining Quiz summary
	- a. On the Quiz page, examine the summary of information about the quiz. This may include:
		- The number of questions and total marks allocated.
		- The number of times you can retake the quiz (called "attempts").
		- The date range the quiz is available to take.
		- The time limit for taking the quiz.

IT01012 Introduction to Programming\* Dashboard / My courses / IT01012-2021-1 / Assessments / ں<br>Assessment 1 Ouiz 1.1 5%

#### Assessment 1 Quiz 1.1 5%

This contains 20 random questions from Topics 1, 2, 3, and 4. You have two attempts available. Each attempt has 45 minutes to complete. You can take the quiz starting from September 9, 2021, at 8; 00 am to September 16, 2012, at 5:00 pm. You are strongly encouraged to take at least 24 hours before you take the second attempt.

If you need a guide before taking a quiz see Taking Quiz and see Practice Quiz

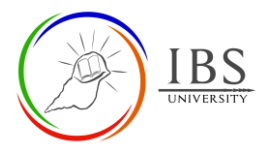

#### 3. Attempting a quiz

#### 4. To start, click **Attempt quiz now**. A confirmation page will remind you of any time restrictions or the limited number of attempts.

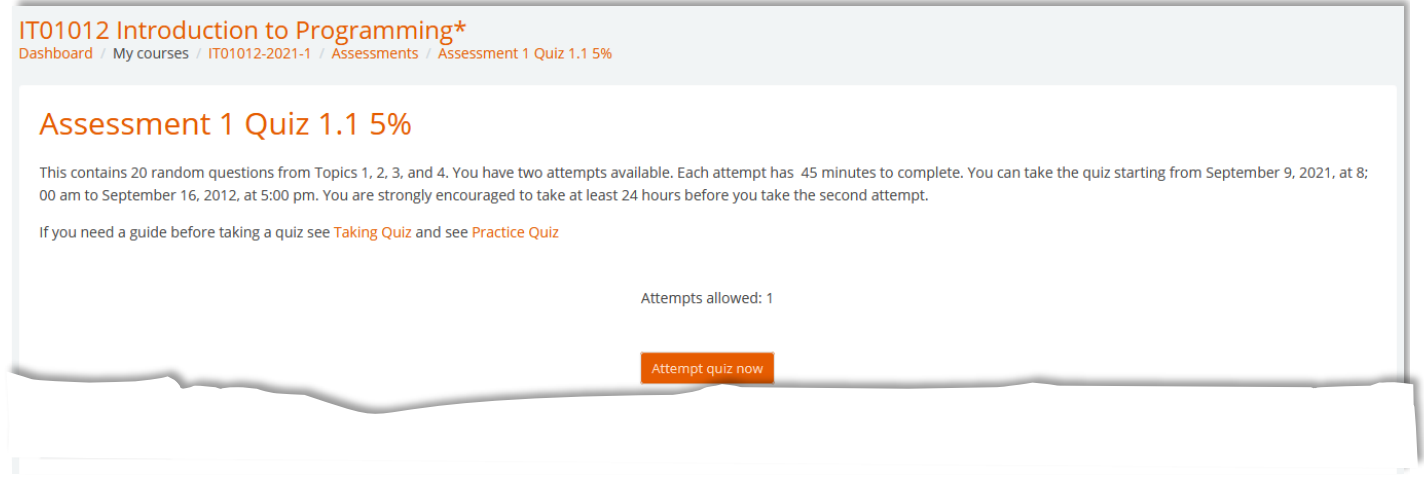

**Note:** If your quiz is interrupted, you can return to the quiz and click Continue the last attempt to resume your work, even if you lose your connection to Moodle, as long as the deadline for the quiz has not passed.

- 5. Answering quiz questions.
	- a. Read the quiz question carefully and decide on the answer. Quizzes may have one or more questions per page. The way you answer each question may vary based on the question type. Each question has a status on display.
	- b. You can use the Quiz navigation panel (on the right) to move between quiz pages for multiple page quizzes. The panel will show your progress and how much time you have remaining if your instructor set a time limit for the quiz. If the Lecturer enables free navigation, you can use the Quiz navigation panel to move to another page or return to complete any unanswered questions. Completed questions will be highlighted differently from unanswered questions in the Quiz navigation panel.
	- c. You will need to click **Submit** for some quiz and/or question types to ensure your answer is recorded. Enter your answers for questions without submit buttons and click **Next** (on the bottom) to continue.
	- d. You may use the **Flag question** to bookmark the question. This is handy when you are not sure about the answer and decide to leave to attend to other questions. When clicked, the icon changes into a red flag.

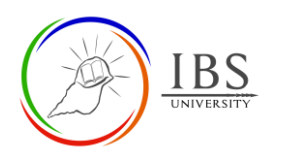

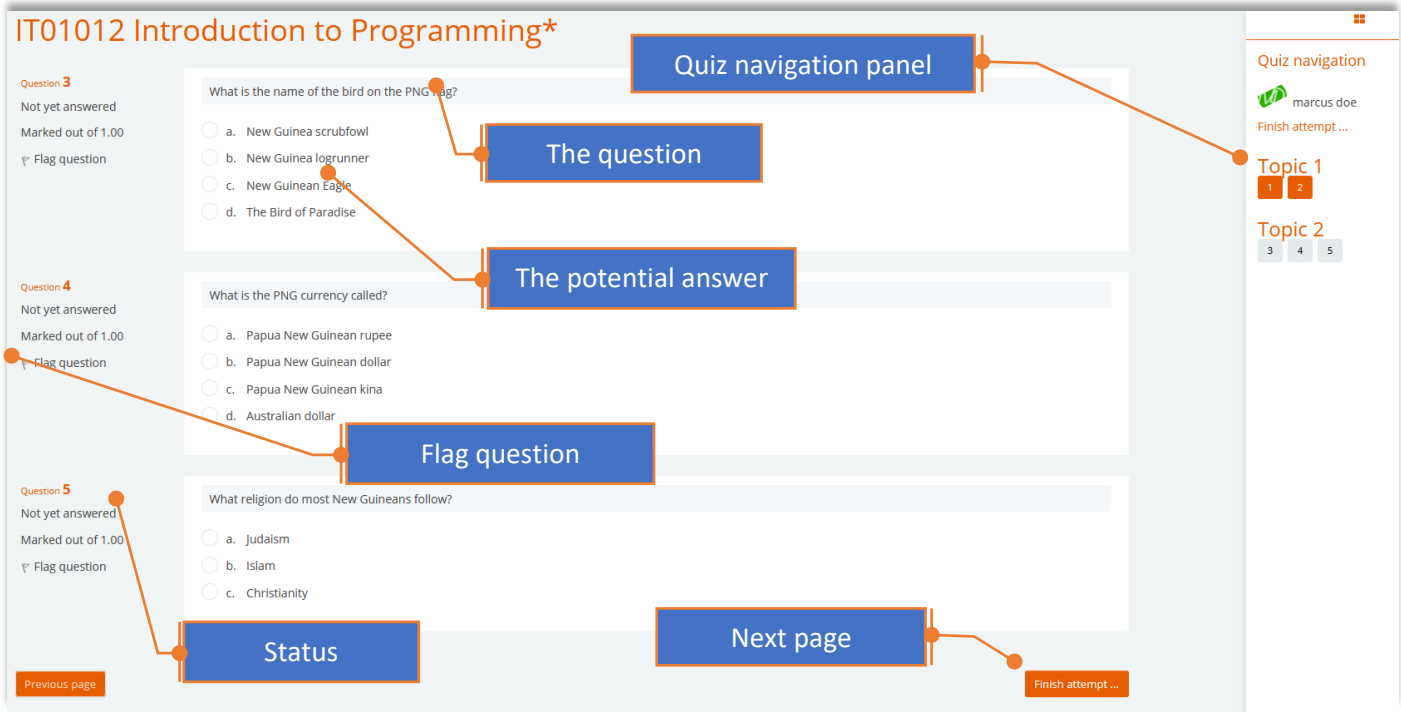

- 6. Finishing a quiz attempt
	- a. Before the quiz ends, ensure that you clear the Flagged questions and all the quiz items are in orange color in the *quiz navigation panel*.
	- b. Click Finish attempt to the end of a quiz, the Summary of attempt page will open. This page lists the quiz questions and indicates which ones have been answered.
	- c. To return to a question for review or complete an unanswered question, click the Question number.

Note: Quiz attempt may be finished by clicking the **Finish attempt…** or when your time is finish.

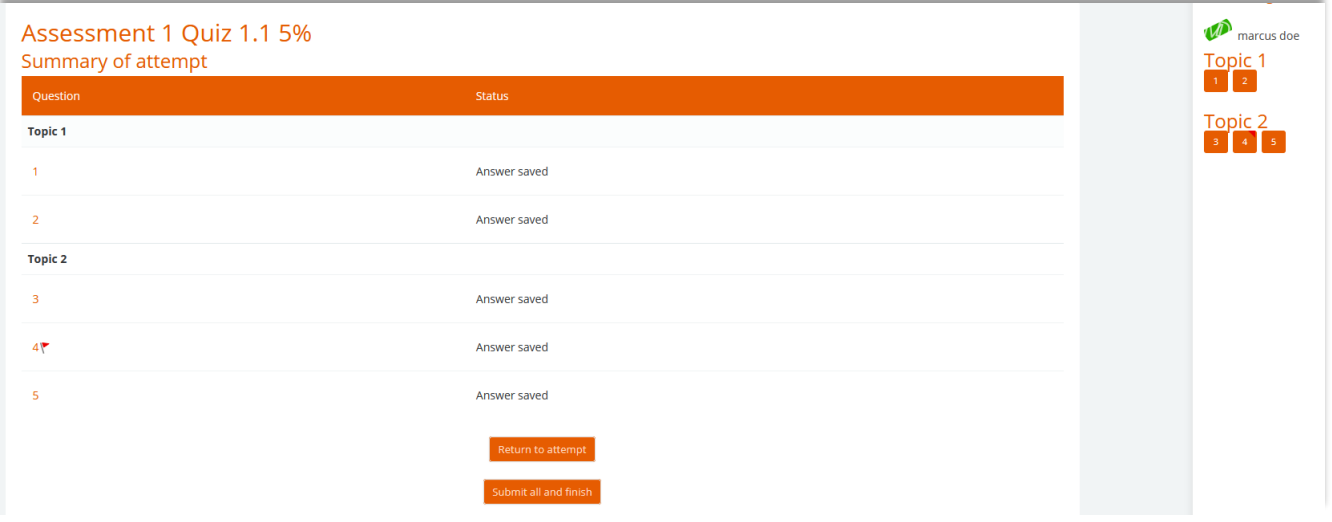

**Important!** When you are satisfied with your answers, click Submit all and finish to finalize the quiz attempt.

**Note:** You will not change any answers after you submit and finish the quiz attempt.

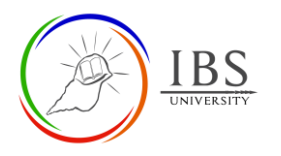

# <span id="page-3-0"></span>**B. Viewing Result**

# **Procedure**

- 1. Accessing Quiz summary page.
	- a. Find the quiz link on your Moodle course page. An **assessable quiz** can be found in the **Assessment section**, while non-assessable quizzes can be found in the teaching sections.
	- b. Click on the Quiz name to access the Quiz summary page.
- 2. Reviewing Quiz Result
	- a. Scroll down to the bottom of the Quiz Summary page to find your quiz mark and grade.
		- 3. Click on the **Review** button to examine your quiz answers and feedback.

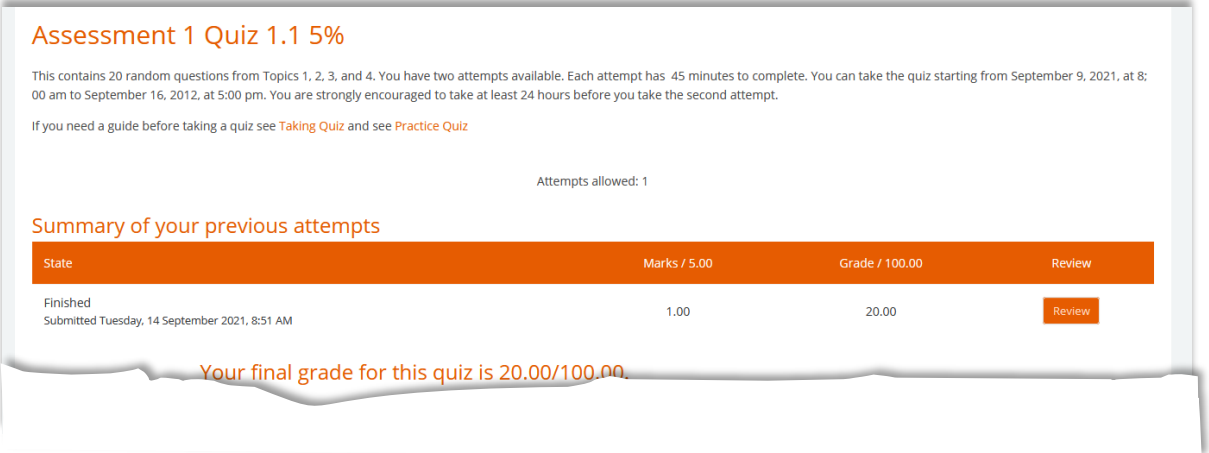

4. Examining the quiz answers.

**Note** that the availability of the Review option depending on the setup made by the Lecturer. At most, Review options are activated when all students have already completed all the attempts or when the due date is over. When it is available, you can

a. Examine each question and note down which area you have made most and which are not.

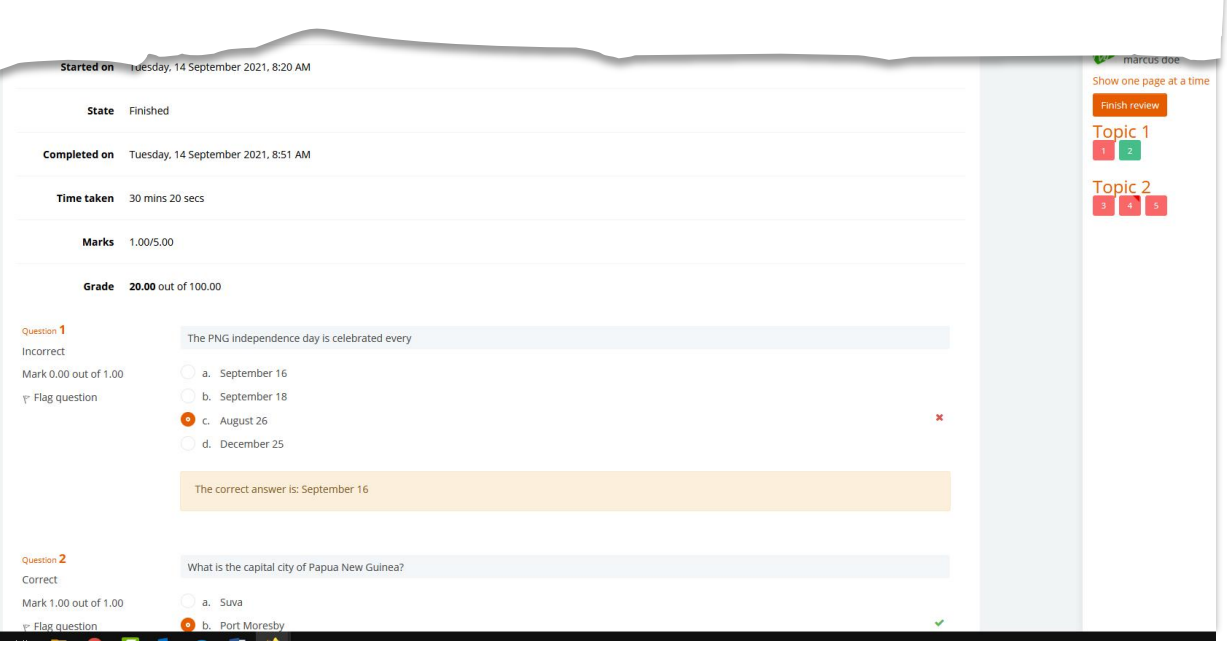